# **>eurodata**

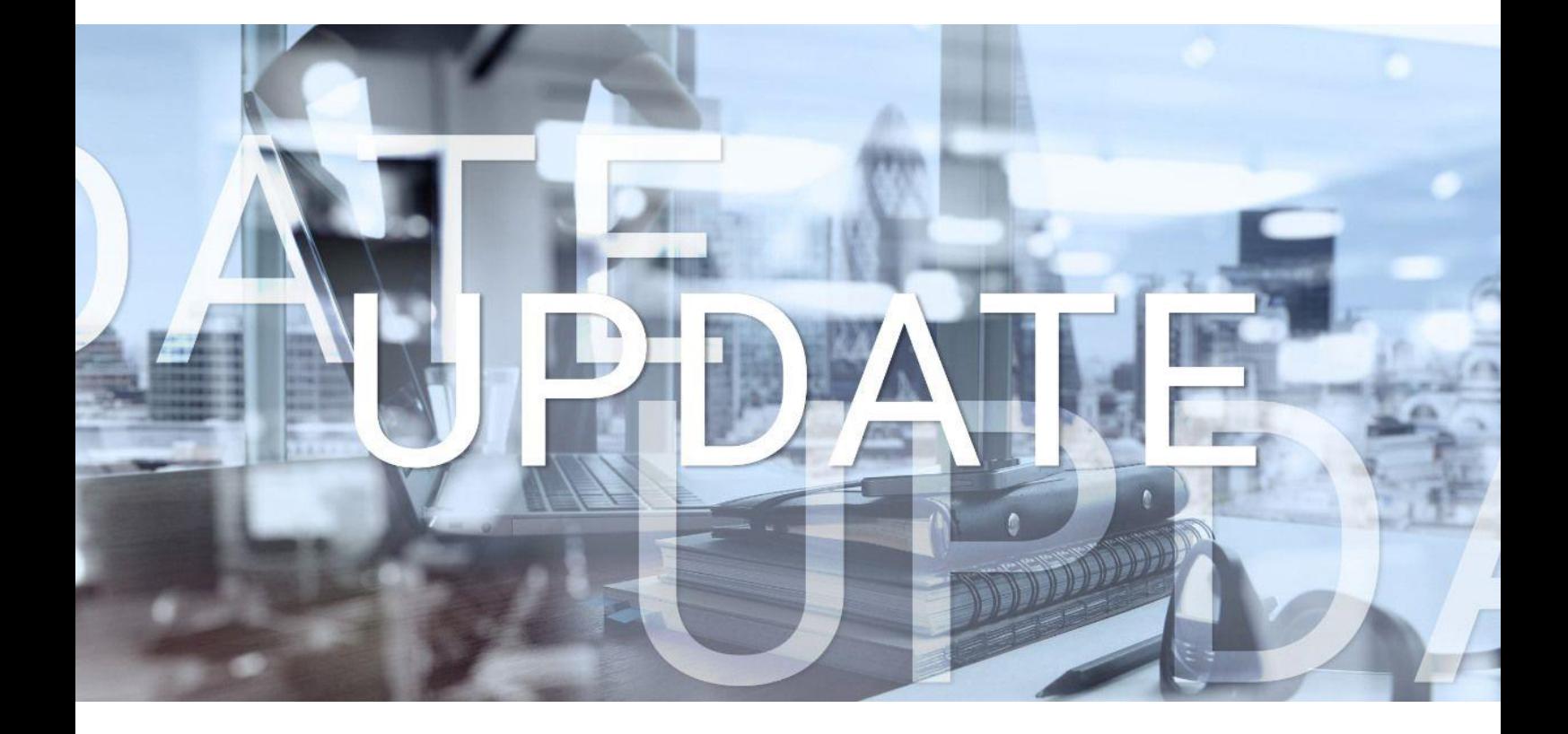

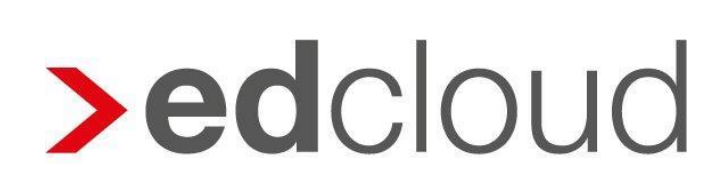

Update-Info 1.55.0 edcloud | Finanzen vom 16.09.2020

Seite 1 von 10

## **>eurodata**

## Update-Info edcloud | Finanzen

### **Inhaltsverzeichnis**

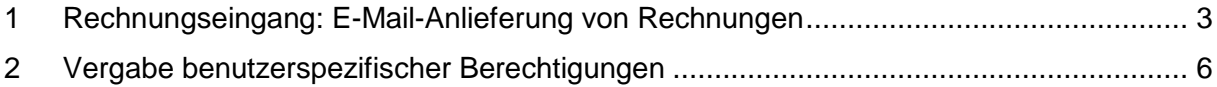

© 2020 by eurodata AG

Großblittersdorfer Str. 257-259, D-66119 Saarbrücken

Telefon +49 681 8808 0 | Telefax +49 681 8808 300

Internet: [www.eurodata.de](http://www.eurodata.de/) E-Mail: [info@eurodata.de](mailto:info@eurodata.de)

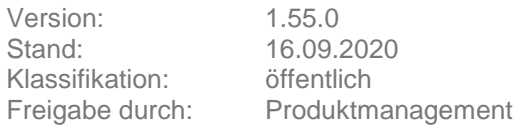

Dieses Update wurde von **eurodata** mit der gebotenen Sorgfalt und Gründlichkeit erstellt. **eurodata** übernimmt keinerlei Gewähr für die Aktualität, Korrektheit, Vollständigkeit oder Qualität der Angaben im Update. Weiterhin übernimmt **eurodata** keine Haftung gegenüber den Benutzern des Updates oder gegenüber Dritten, die über dieses Update oder Teile davon Kenntnis erhalten. Insbesondere können von dritten Parteien gegenüber **eurodata** keine Verpflichtungen abgeleitet werden. Der Haftungsausschluss gilt nicht bei Vorsatz oder grober Fahrlässigkeit und soweit es sich um Schäden aufgrund der Verletzung des Lebens, des Körpers oder der Gesundheit handelt.

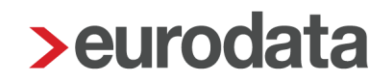

### <span id="page-2-0"></span>**1 Rechnungseingang: E-Mail-Anlieferung von Rechnungen**

Mit diesem Feature können Sie sich eine E-Mail-Adresse in edcloud | Finanzen einrichten, an die Sie Rechnungen senden bzw. senden lassen, damit diese automatisiert im Rechnungseingang zur weiteren Bearbeitung vorliegen. Sicher und komfortabel. Das Scannen und Hochladen von Rechnungen gehört somit der Vergangenheit an.

Um die E-Mail-Anlieferung einzurichten, wählen Sie im Rechnungseingang in der oberen Menüleiste *E-Mail-Anlieferung* aus.

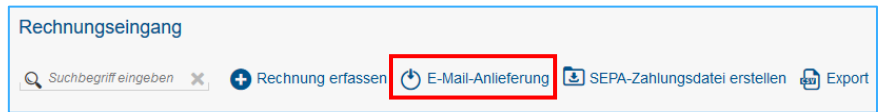

Mit Klick auf *Konfigurieren* öffnet sich ein Dialog, indem Sie die Funktion aktivieren können. Es wird Ihnen eine E-Mail-Adresse aus dem Namen der Firma (Präfix) und einem vom System vorgegebenen unveränderbaren Zusatz vorgeschlagen. Das Präfix können Sie individuell ändern und so die von Ihnen gewünschte E-Mail-Adresse gestalten.

#### **Hinweis**

Bitte geben Sie nur Zeichen ein, die eine gültige E-Mail-Adresse ergeben (Buchstaben, Zahlen, Bindestrich, Unterstrich…). Hierfür stehen Ihnen insgesamt 32 Zeichen zur Verfügung.

Mit Klick auf *Übernehmen* wird die neue Adresse gespeichert. Ein ausgegrauter Button zeigt an, dass die E-Mail-Adresse erfolgreich gespeichert wurde.

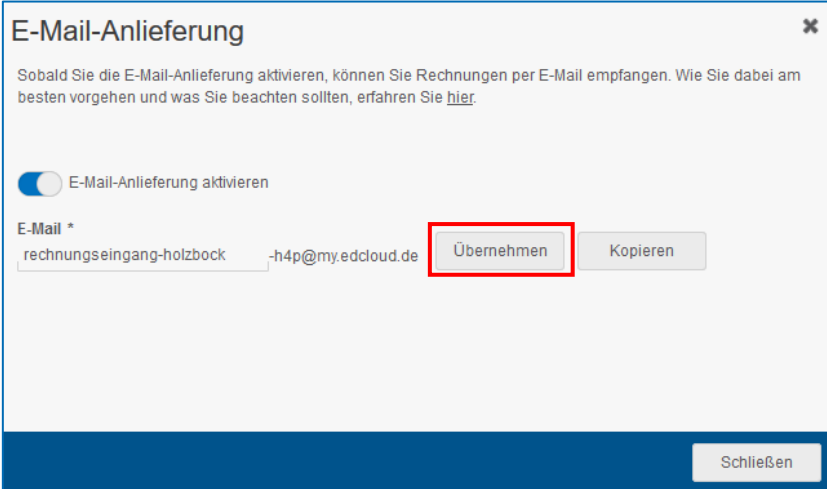

Mit "Kopieren" wird die gewählte E-Mail-Adresse in die Zwischenablage kopiert und steht zur weiteren Verwendung zur Verfügung.

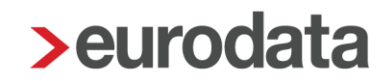

#### **Möglichkeiten der Anlieferung**

Grundsätzlich haben Sie zwei Möglichkeiten, die Anlieferung von Rechnungen via E-Mail zu gestalten. Entweder Sie lassen sich die Rechnungen von Ihren Lieferanten direkt an Ihre E-Mail-Adresse in Finanzen senden oder aber Sie lassen sich die Rechnungen nach wie vor an Ihre allgemeine Firmenadresse senden und leiten diese an edcloud | Finanzen weiter.

Letztere Vorgehensweise hat den Vorteil, dass Sie Rechnungen sowie die damit zusammenhängende Kommunikation zentral in Ihrem Unternehmen haben, nämlich Ihrem Postfach. **Aus diesem Grund ist die Weiterleitung aus Ihrem Postfach an die E-Mail-Adresse in edcloud | Finanzen zu empfehlen.**

Legen Sie sich hierzu in Ihrem E-Mail-Programm einen Kontakt an, der selbsterklärend ist und fügen Sie die E-Mail-Adresse aus edcloud | Finanzen ein.

Beispiel: Finanzen Rechnungen (rechnungseingang-holzbock-h4p@my.edcloud.de)

#### **E-Mail-Adresse ändern**

Sie können jederzeit die E-Mail-Adresse ändern. Gehen Sie hierzu wieder unter Rechnungseingang E-Mail-Anlieferung und ändern Sie das Präfix. Bestätigen Sie den anschließenden Dialog mit *Übernehmen*.

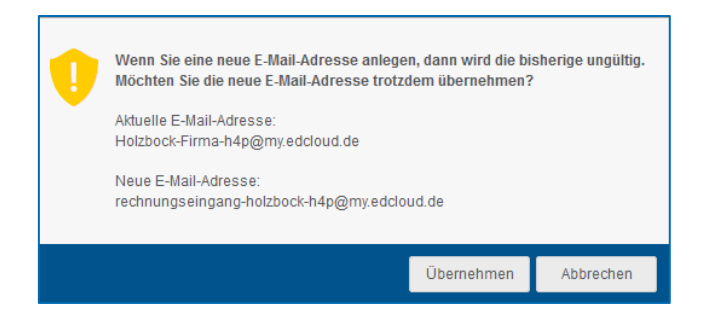

Bitte beachten Sie, dass mit dem Speichern der neuen E-Mail-Adresse die alte **ungültig** wird und somit **keine Rechnungen mehr über diese Adresse** empfangen werden können. Informieren Sie daher unbedingt Ihre Lieferanten über die Änderung.

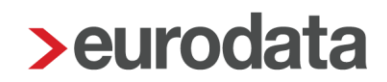

#### **Verwalten der anliefernden E-Mail-Adressen**

Mit der E-Mail-Verwaltung behalten Sie jederzeit die Kontrolle über alle Absender, die Ihnen Rechnungen senden dürfen.

Werden Rechnungen eines unbekannten Absenders an Ihre Adresse gesendet, finden Sie diese im linken Fenster unter **Unbekannte E-Mail-Adressen**. Hier haben Sie die Möglichkeit, einen Absender freizugeben oder zu blockieren, z.B. um Spam zu verhindern.

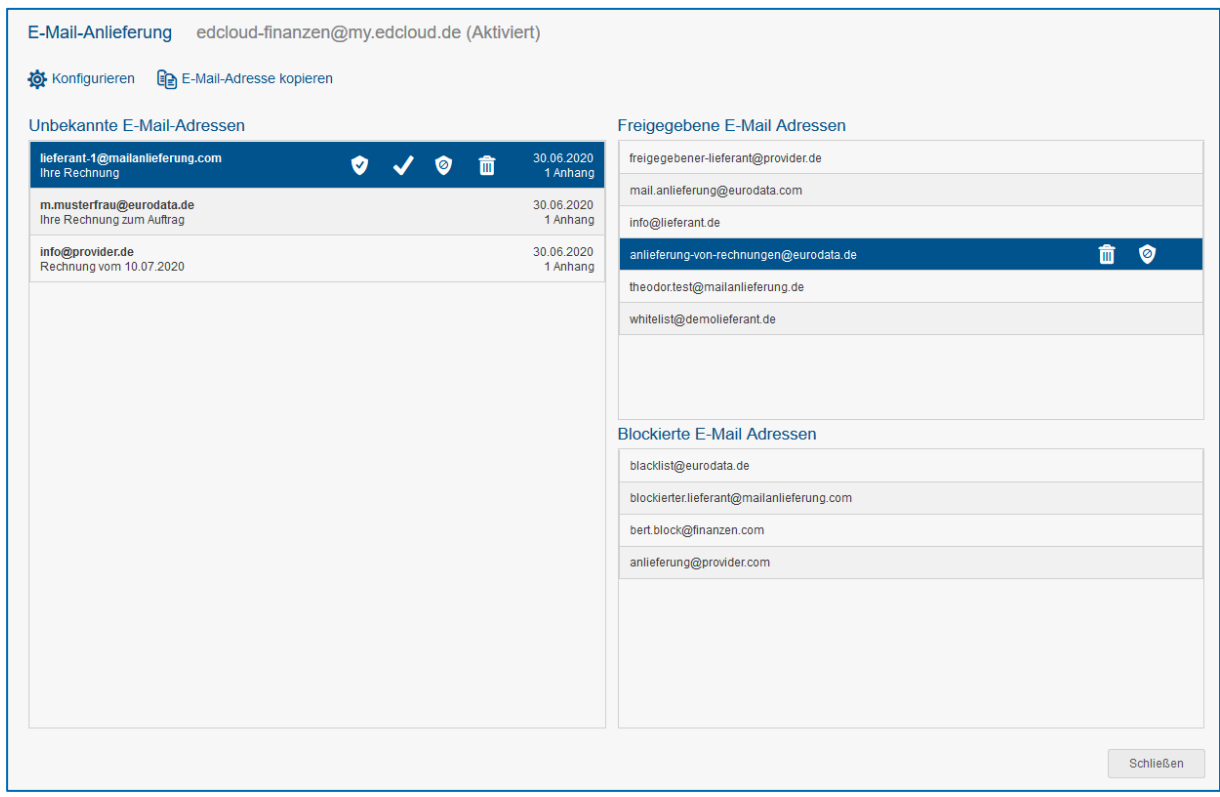

Für diese Absenderadressen stehen Ihnen verschiedene Aktionen zur Verfügung. Sie können sie entweder einmalig annehmen oder blockieren, dann wird die Rechnung dieses eine Mal angenommen oder blockiert/gelöscht. Sie können die Absenderadresse aber auch grundsätzlich freigeben oder blockieren, so dass zukünftige Rechnungen entsprechend behandelt werden:

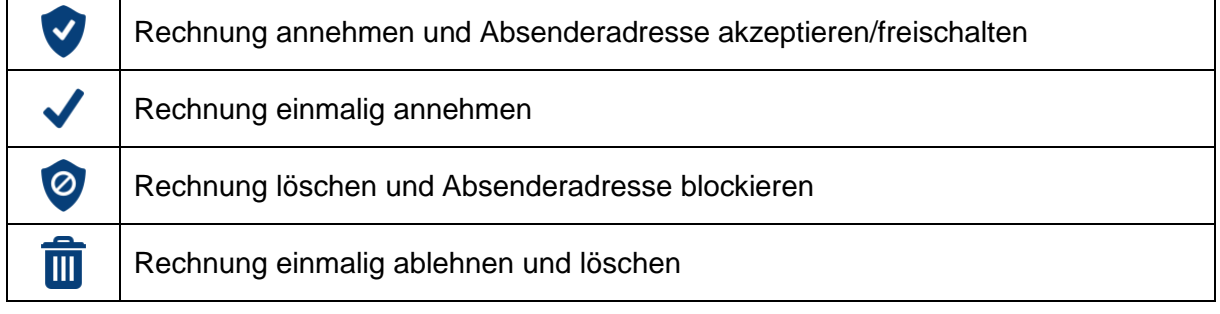

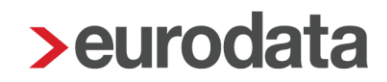

Wurde eine Absenderadresse freigegeben, können Sie sie jederzeit blockieren und umgekehrt eine blockierte Adresse wieder freigeben. Hierzu selektieren Sie einfach die gewünschte E-Mail-Adresse und wählen die entsprechende Aktion aus.

Haben Sie einen Absender blockiert, wird dieser per automatischer Antwort informiert, dass seine Nachricht nicht angenommen wurde.

#### **Arbeiten mit per E-Mail gesendeten Rechnungen**

Die an Sie gesendeten Rechnungen finden Sie im linken Bereich des Rechnungseingangs, wo die noch zu bearbeitenden Rechnungen angezeigt werden. Damit Sie diese schnell erkennen, sind sie mit einem Briefumschlag gekennzeichnet. Sie können die Rechnungen wie gewohnt erfassen.

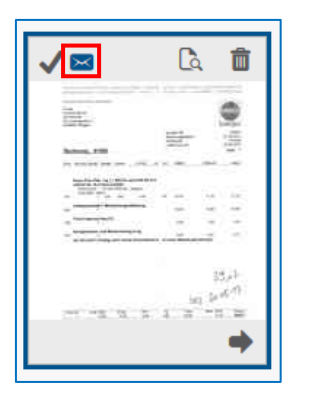

Die automatische Texterkennung liest selbstverständlich auch diese Rechnungen aus und erleichtert Ihnen somit die Erfassung der Rechnung.

#### **Hinweise**

Bitte beachten Sie folgende Hinweise:

- Senden Sie möglichst nicht mehr als 50 Rechnungen als Anhang in einer Mail
- Der Anhang sollte nicht größer als 5 MB sein

Es können alle Rechnungen verarbeitet werden, die im PDF-Format gesendet werden. Bitte weisen Sie Ihre Lieferanten darauf hin.

## <span id="page-5-0"></span>**2 Vergabe benutzerspezifischer Berechtigungen**

#### **Allgemeines**

Ab sofort können über das edcloud Mandantenportal benutzerspezifische Berechtigungen für edcloud | Finanzen auf einzelne Module vergeben werden. Dabei stehen zunächst die Alternativen *Vollzugriff* und *Kein Zugriff* zur Verfügung. In einem weiteren Umsetzungsschritt, wird es möglich sein, Berechtigungen auch für einzelne in edcloud | Finanzen geführte Banken oder Kassen zu vergeben.

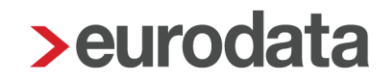

Wird Vollzugriff gewählt, kann der Benutzer das Modul sehen und bearbeiten. Erhält der Benutzer keinen Zugriff, wird das Modul dem Benutzer nicht angezeigt. Die Rechtevergabe wird im Mandantenportal von Mandanten-Administrator-Benutzern für Nicht-Admin-Benutzer vorgenommen. Nicht-Admins selbst können keine Berechtigungen vergeben.

Darüber hinaus werden Berechtigungen des Mandantenportals nun getrennt von jenen für edcloud | Finanzen verwaltet. Die Berechtigungen für die edcloud Beleg App sind jedoch weiterhin an die des Mandantenportals geknüpft.

#### **Benutzerrechte im Mandantenportal edcloud vergeben**

Das Vorgehen bei der Vergabe von Benutzerrechten ist abhängig vom Anwendungsfall. Es können drei Fälle unterschiedenen werden. In allen Fällen befinden Sie sich zunächst im Mandantenportal.

#### **1. Erstellen eines neuen Benutzers und Vergabe von Benutzerberechtigungen**

Durchlaufen Sie den **Anlage-Wizard** und bearbeiten Sie nach dem Ende der Anlage die Benutzerberechtigungen für edcloud | Finanzen durch Klick auf den Button. Es öffnet sich ein neues Browser-Tab, in dem Sie die Finanzen-Berechtigungen bearbeiten können (s.u.)

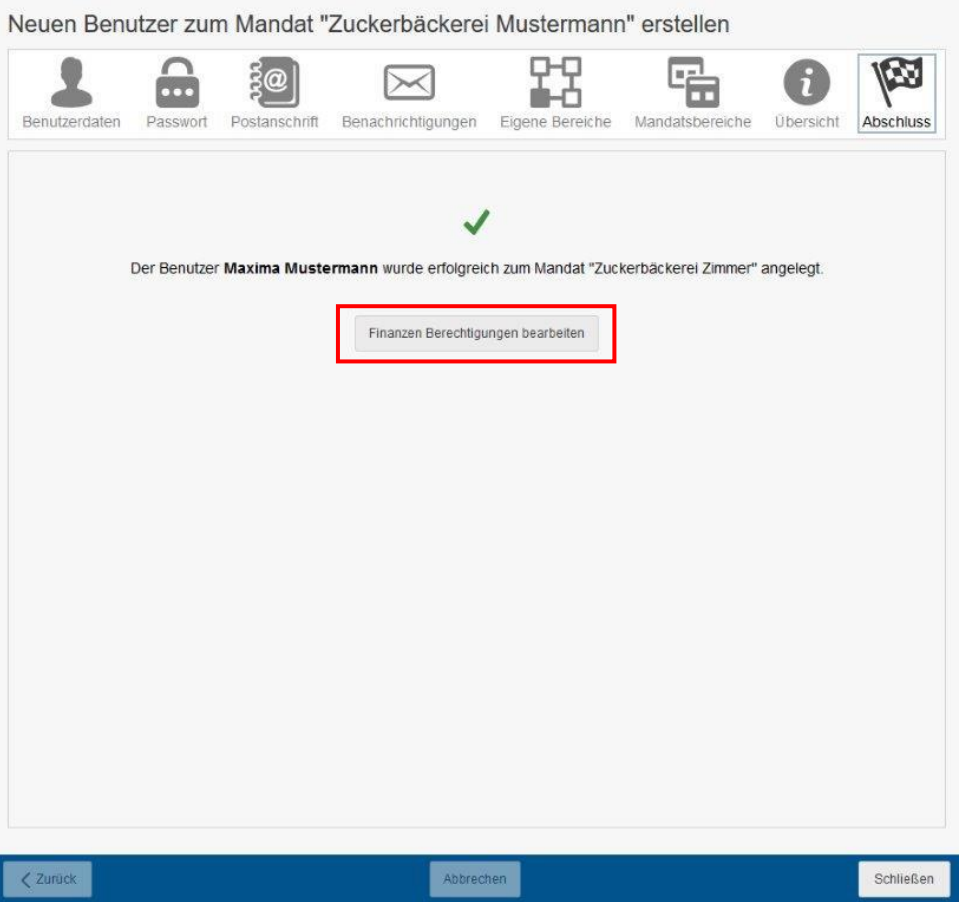

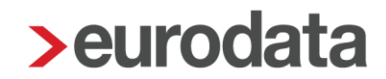

#### **2. Bearbeiten der Benutzerberechtigungen eines am Mandat existierenden Benutzers**

Markieren Sie einen existierenden Benutzer und wählen Sie *Bearbeiten*. Steuern Sie das Tab **Mandatsbereiche** an. Über den untenstehenden Button können die Berechtigungen bearbeitet werden.

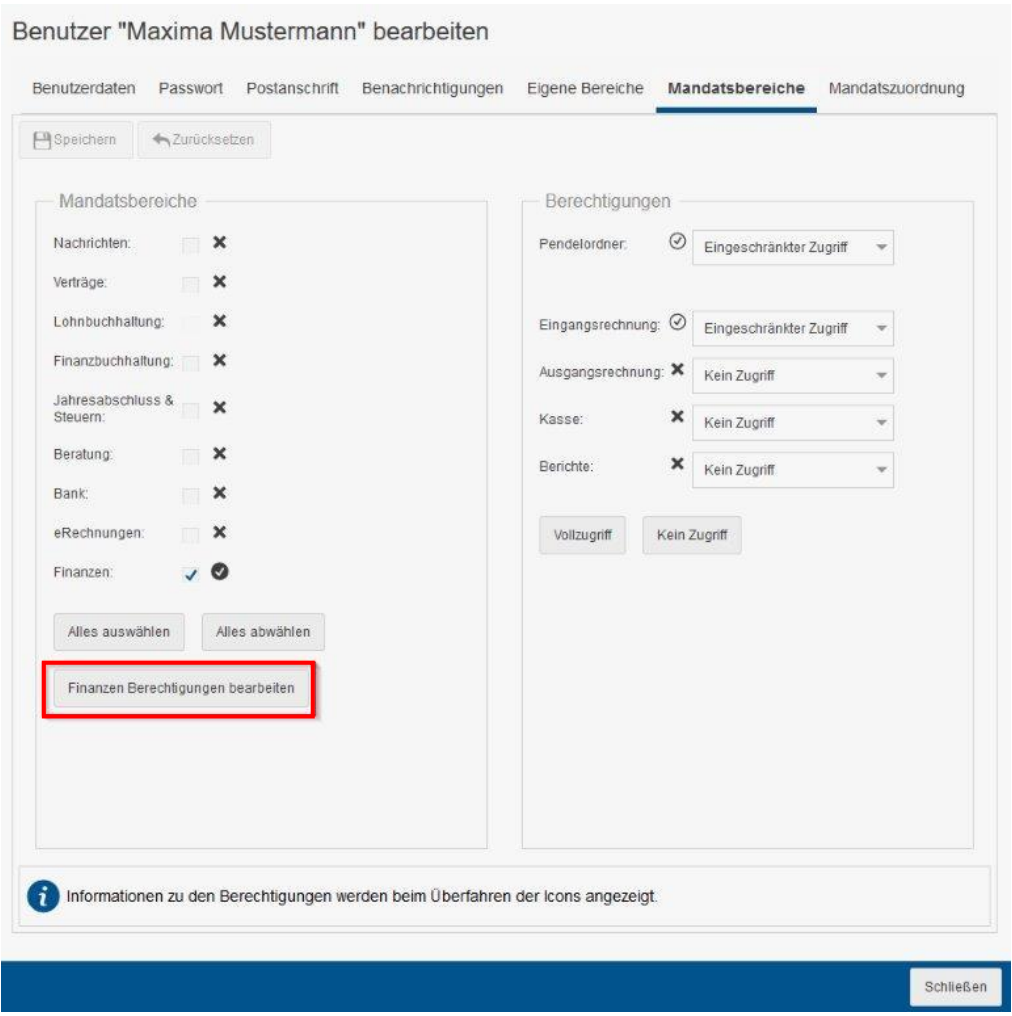

#### **3. Hinzufügen eines existierenden Benutzers und Vergabe von Berechtigungen für edcloud | Finanzen**

Fügen Sie den existierenden Benutzer zunächst dem Mandat hinzu. Nachdem Sie das Hinzufügen abgeschlossen haben, rufen Sie den Benutzer bitte, wie unter Punkt 2. gezeigt, auf und bearbeiten die Finanzen-Berechtigungen über den Button.

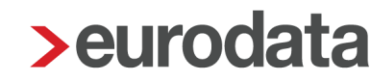

#### **Berechtigungsvergabe für die Module Rechnungsausgang und Rechnungseingang**

Wählen Sie auf der linken Seite das Modul aus, zu dem Sie die Berechtigungen des gewählten Benutzers bearbeiten möchten.

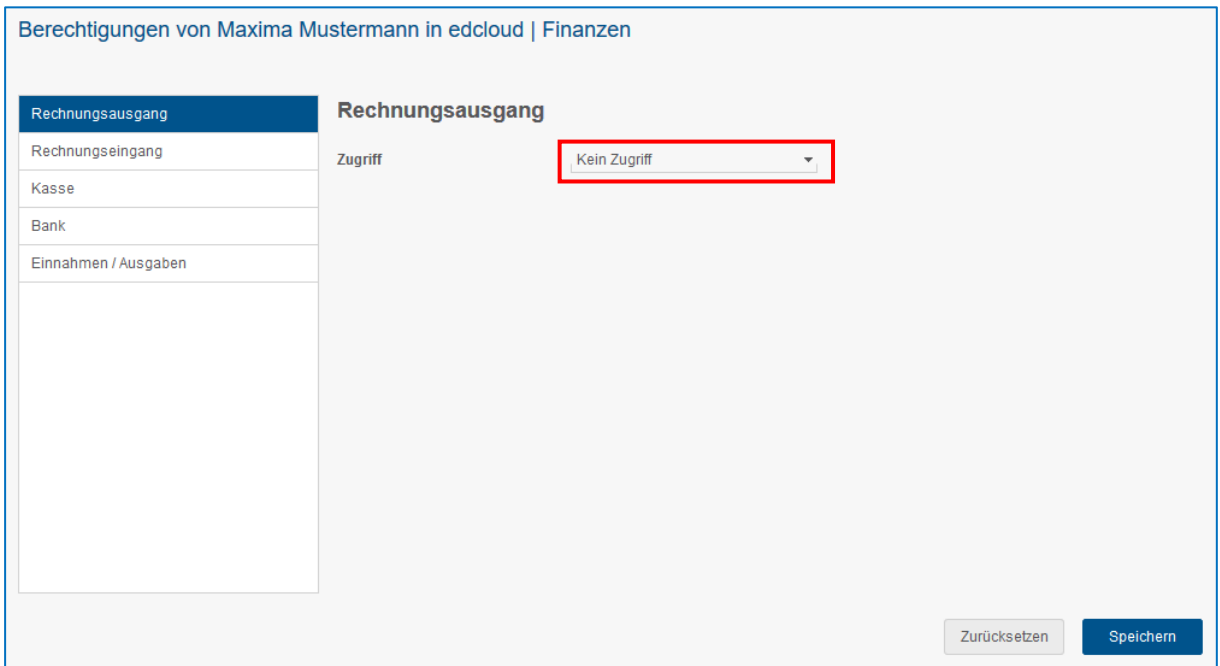

Wählen Sie nun über das Drop-Down Menü aus, ob der Benutzer Vollzugriff oder keinen Zugriff auf das Modul erhalten soll. Übernehmen Sie Ihre Änderungen mit dem Button *Speichern*.

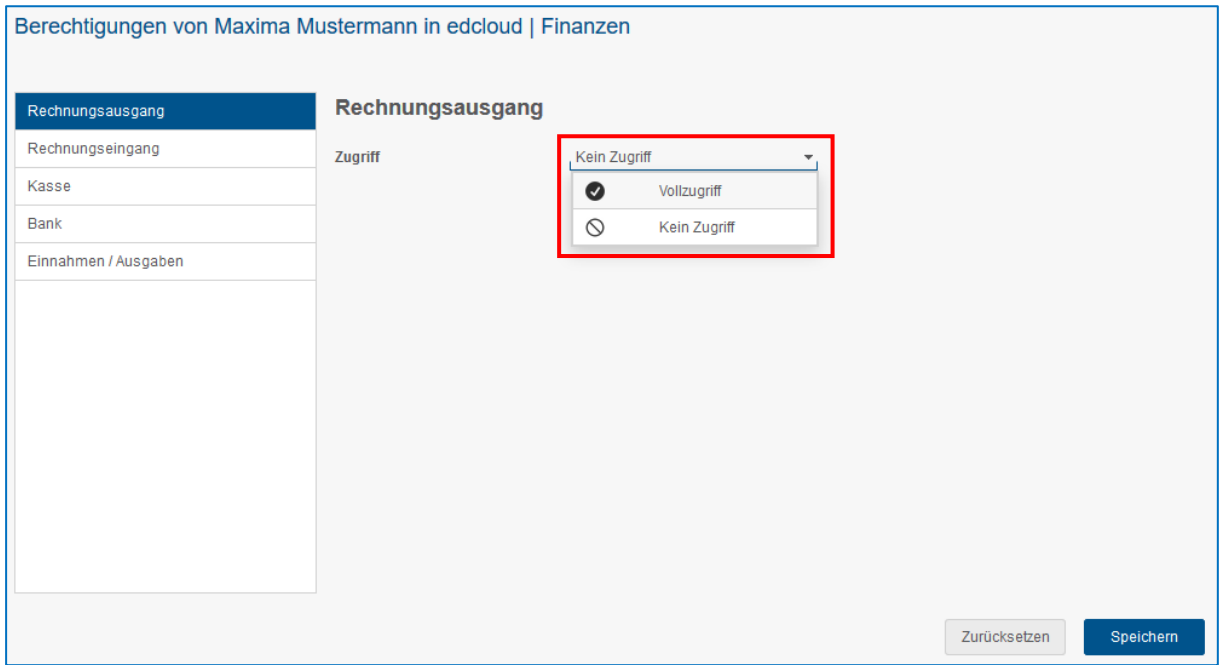

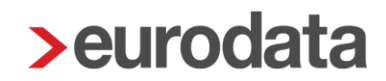

#### **Berechtigungsvergabe für die Module Kasse und Bank**

Wählen Sie auf der linken Seite das Modul Kasse oder Bank. Wählen Sie nun über die Checkbox, ob der Benutzer *Vollzugriff* (Checkbox gesetzt) oder *keinen Zugriff* (Checkbox nicht gesetzt) erhalten soll. Übernehmen Sie Ihre Änderungen mit dem Button *Speichern*.

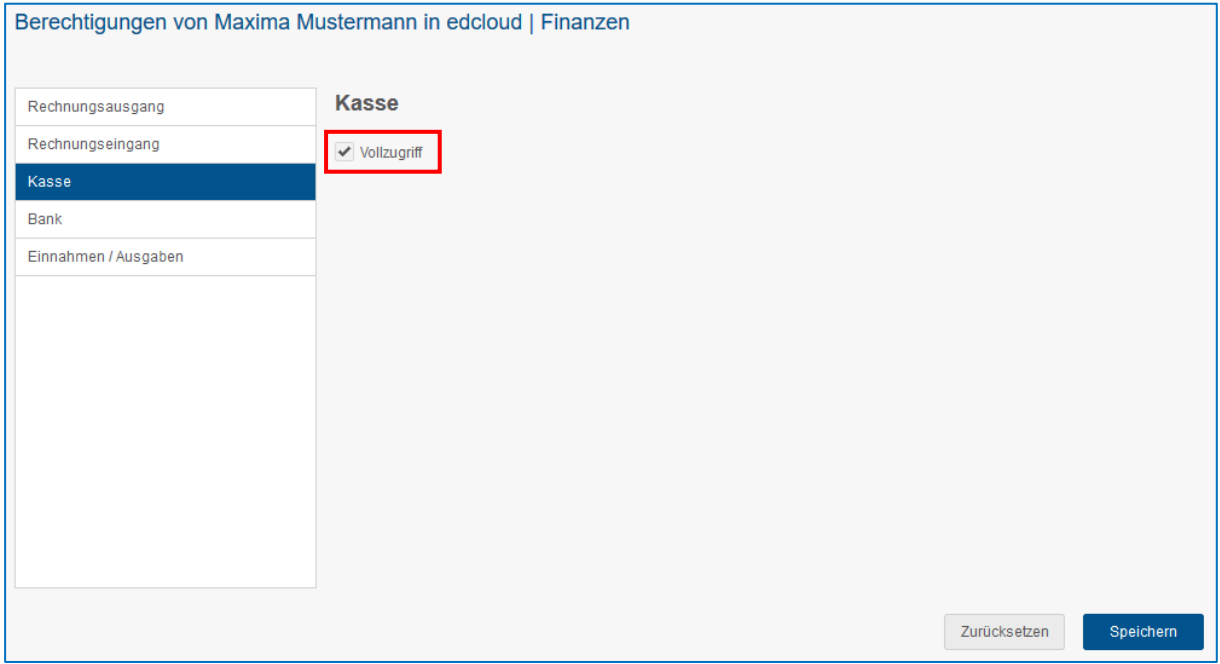

#### **Hinweis**

Nachdem die Berechtigungen erfolgreich gespeichert wurden erscheint ein Hinweis-Dialog.

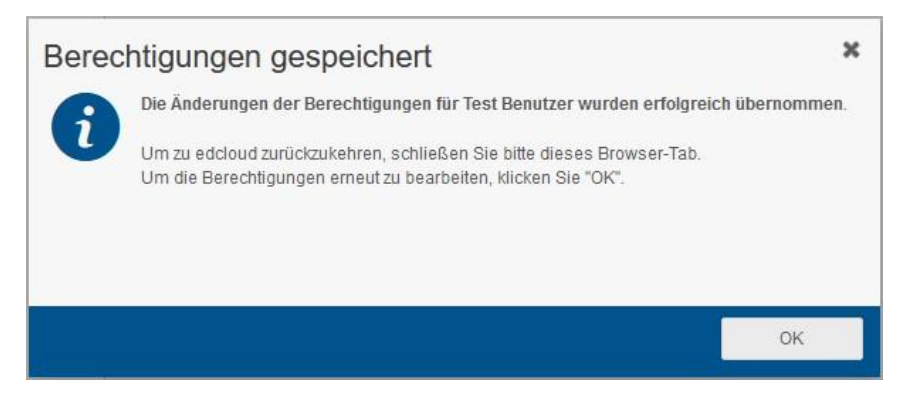

Schließen Sie bitte anschließend, wie darin beschrieben, das Browser-Tab. Navigieren Sie in Ihrem Browser ggf. zurück zum Mandantenportal, um Ihre Arbeit dort fortzusetzen.

*Bitte beachten Sie zur Verwaltung von Benutzerrechten auch die Update-Information zum edcloud Portal.*